# **영상블랙박스**

# **(KP-212)**

# **경찰청 교육용**

## **목차**

1 KP-212 영상블랙박스 관리

1.1 KP-212 사용

- 2 영상 블랙박스 ON/OFF
- 3 저장장치(HDD) 분리 / 장착
- 4 영상 확인
	- 4.1 PC 연결과정
	- 4.2 프로그램 설치
	- 4.3 화면 구성
	- 4.4 기능 설명
		- 4.4.1 영상
		- 4.4.2 지도
		- 4.4.3 영상 파일 목록
		- 4.4.4 영상 제어 버튼
		- 4.4.5 달력
		- 4.4.6 시간 제어 버튼
- 5 제출용 영상 만들기
- 6 VIDEO OUT 화면 확인

#### 1 KP-212 블랙 박스

1.1 KP-212 사용

#### [1] KP-212 사용

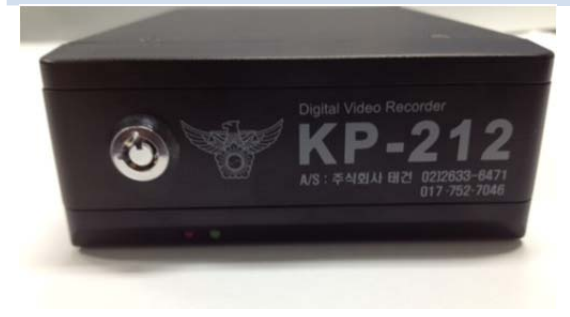

1) 차량 시동 시 자동으로 KP-212가 동작합니다. (KP-212의 부팅 시간은 30초~1분 정도 소요됩니 다.)

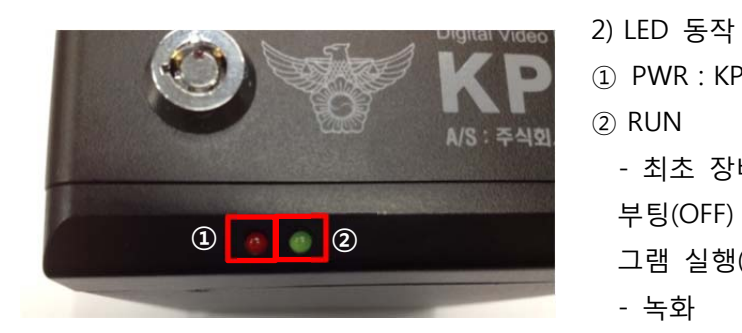

① PWR : KP-212이 켜져 있을 경우 항시 켜집니다. ② RUN - 최초 장비 실행 부팅(OFF) -> 펌웨어 실행(ON) -> 영상프로 그램 실행(OFF) -> 녹화 시작(ON, 깜박임) - 녹화 녹화 시 카메라 수에 따라 1대(2초), 2대(1초), 3대(0.5초), 4대(0.1초) LED의 깜박거림 상태가 다 릅니다 - 업데이트 업데이트 동안 LED가 켜집니다.

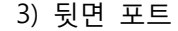

- ① 전원 포트
- ② 카메라 포트 (왼쪽부터 1번~4번)
- ③ VIDEO OUT 포트
- ④ GPS 모듈 포트

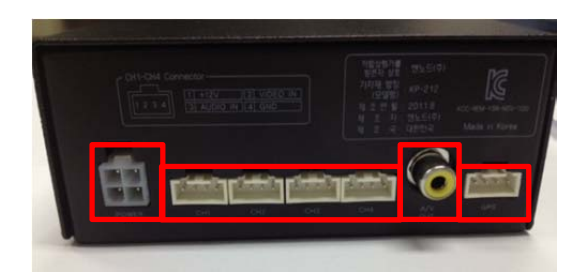

주행환경, 자동차의 사용환경, 저장매체의 상태에 따라 녹화가 되지 않는 경우가 발생할 수 있으 니 주행영상 확인을 위한 보조수당으로 활용하시기 바라며,

**안정적인 데이터 확보를 위해 저장매체(HDD)의 7일~10일 간격의 정기적인 확인을 권장합니다.** 

#### 2 영상 블랙박스 ON / OFF

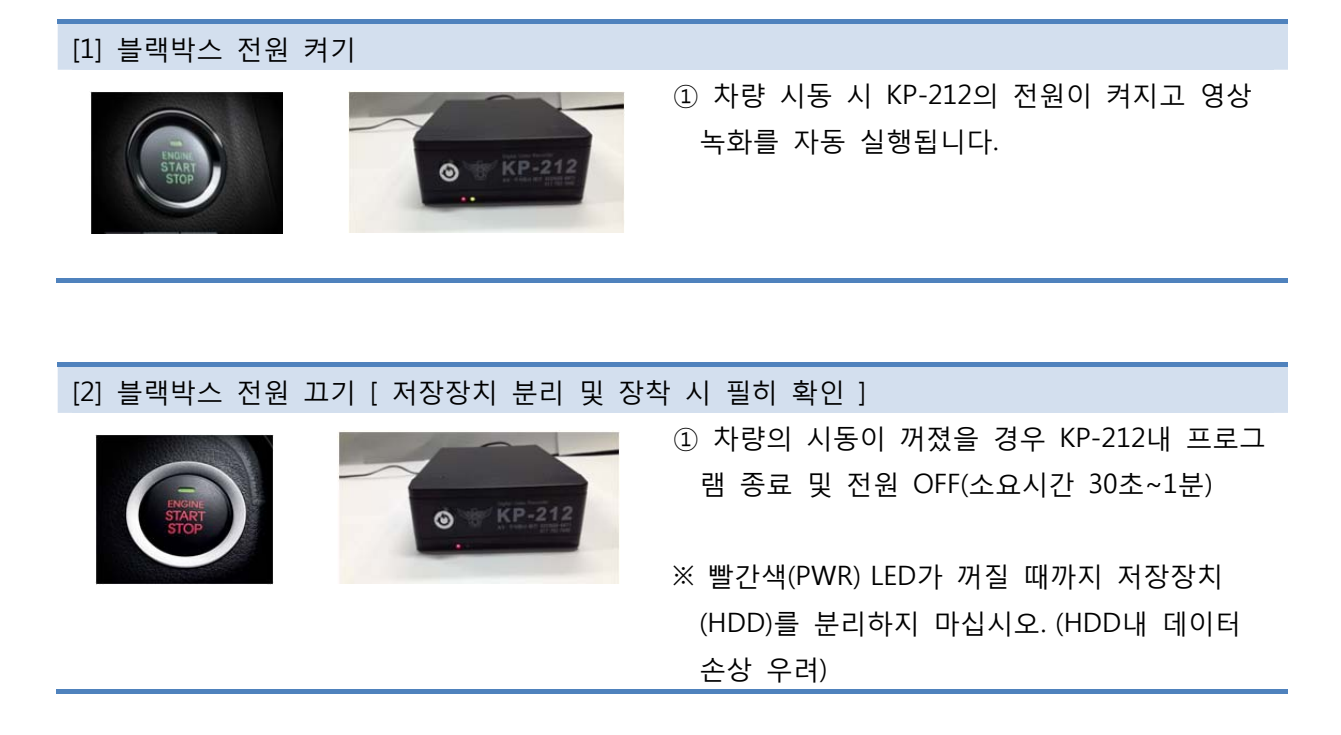

### 3 저장 장치(HDD) 분리 / 장착

## [1] 블랙박스 전원 끄기 - 저장장치 분리 및 장착 시 필히 확인

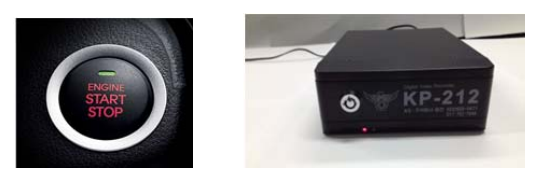

- ① 차량의 시동이 꺼졌을 경우 KP-212내 프로그 램 종료 및 전원 OFF(소요시간 30초~1분) ※ 빨간색(PWR) LED가 꺼질 때까지 저장장치
	- (HDD) 분리하지 마십시오. (HDD내 데이터 손 상 우려)

[2] 저장장치(HDD) 분리 - 영상 확인을 위한 분리

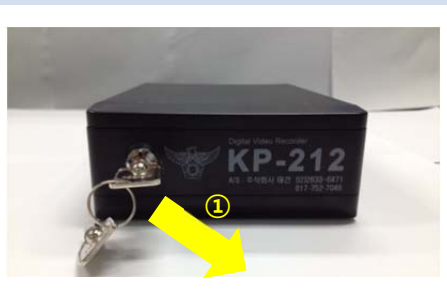

- ① 블랙박스 전용 열쇠로 잠금 장치를 해제하십 시오
- ② 저장장치(HDD)케이스의 손잡이 부분을 사용 자 쪽으로 당겨 분리

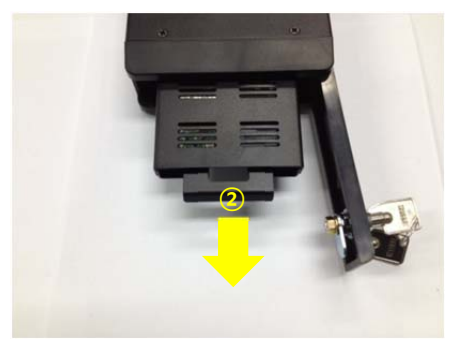

③ 저장장치(HDD) 분리된 모습

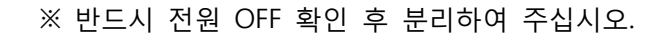

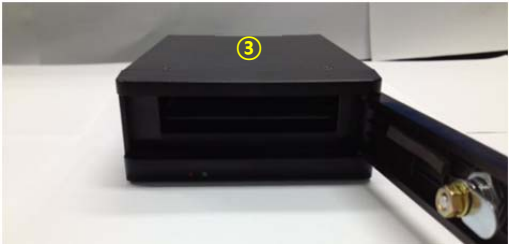

## [3] 저장장치(HDD) 장착 – 영상 녹화를 위한 장착

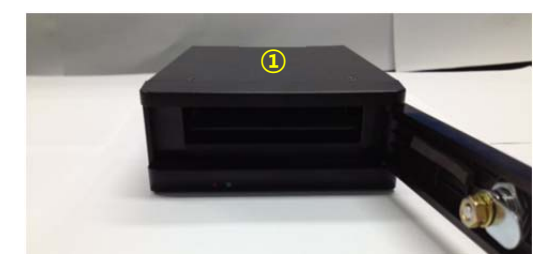

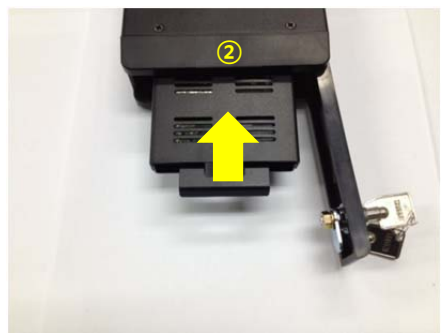

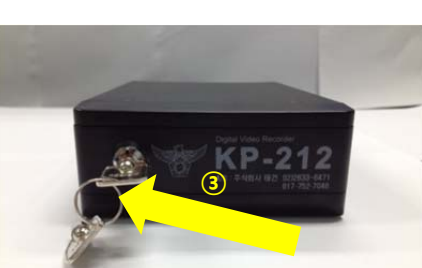

① 저장장치(HDD) 장착 전 모습

② 저장장치(HDD) 케이스의 손잡이 부분을 장비 쪽으로 밀어 장착하십시오.

- ③ 블랙박스 전용 열쇠로 잠금 장치를 시건해주 십시오.
- ※ 저장장치(HDD) 상하 방향이 틀린 경우 블랙 박스 문이 완전히 닫히지 않습니다.

## 4 영상 확인

4.1 PC 연결 과정

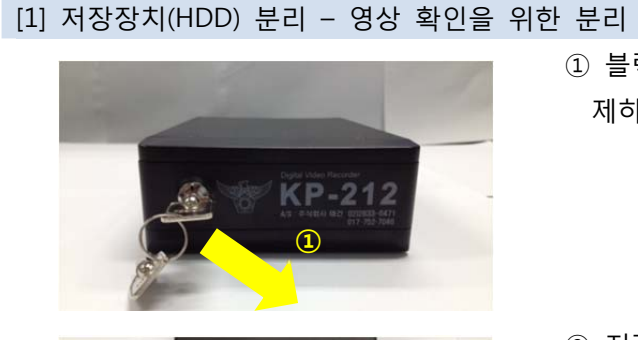

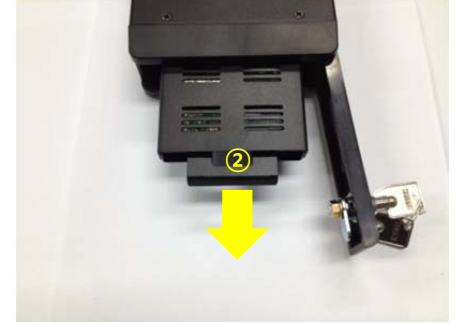

**③** 

- ① 블랙박스 전용 열쇠로 잠금 장치를 해 제하십시오.
- ② 저장장치(HDD)케이스의 손잡이 부분을 사용자 쪽으로 당겨 분리하십시오.

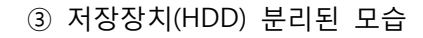

※ 반드시 전원 OFF 확인 후 분리하여 주 십시오.

#### [2] 저장장치(HDD)와 PC 연결

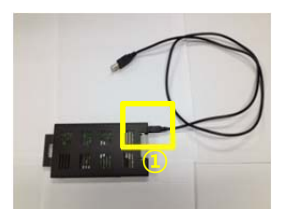

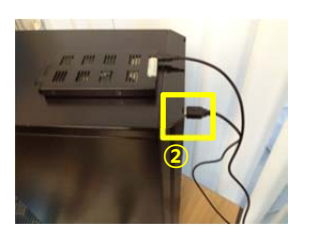

- ① 분리한 저장장치(HDD)와 배포한 USB 케이블 연결합니다.
- ② 저장장치(HDD)와 연결된 USB 케이 블의 다른 한쪽을 PC의 USB 단자에 연결합니다.
- ※ 반드시 배포한 USB 케이블로 연결하 여 주십시오.

### 4.2 프로그램 설치

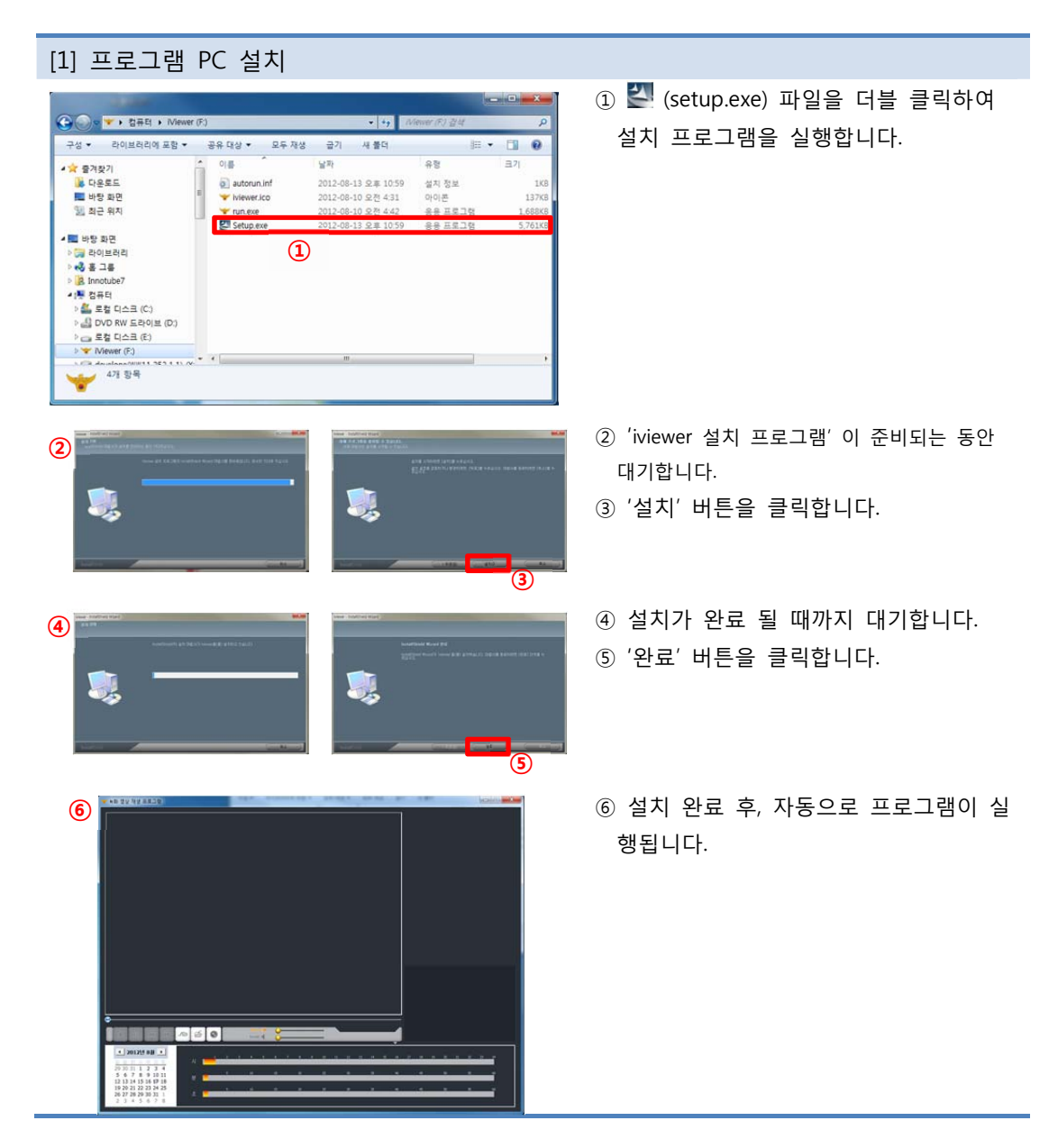

※ Windows 버전에 따라 다음과 같이 설치 및 실행합니다.

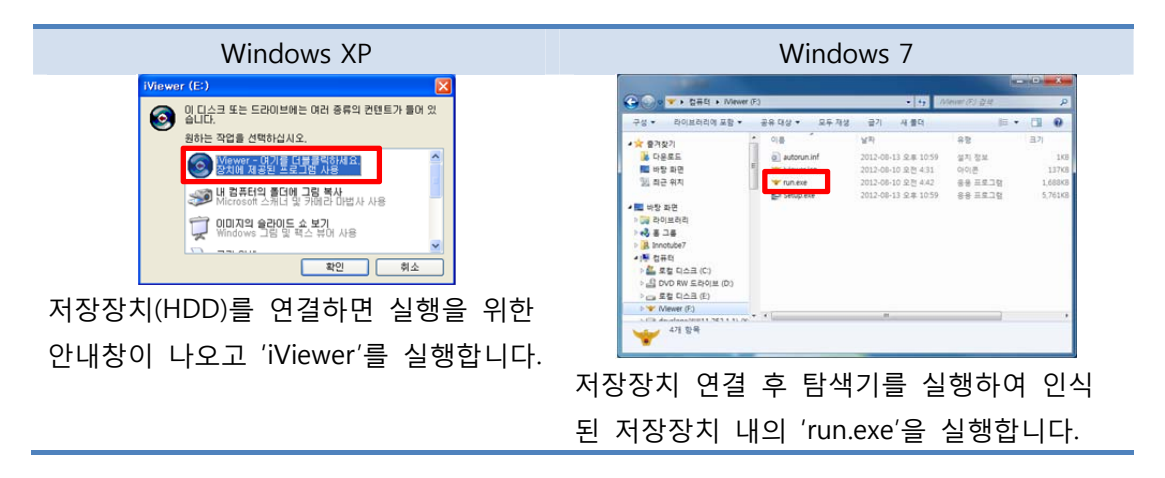

## 4.3 화면 구성

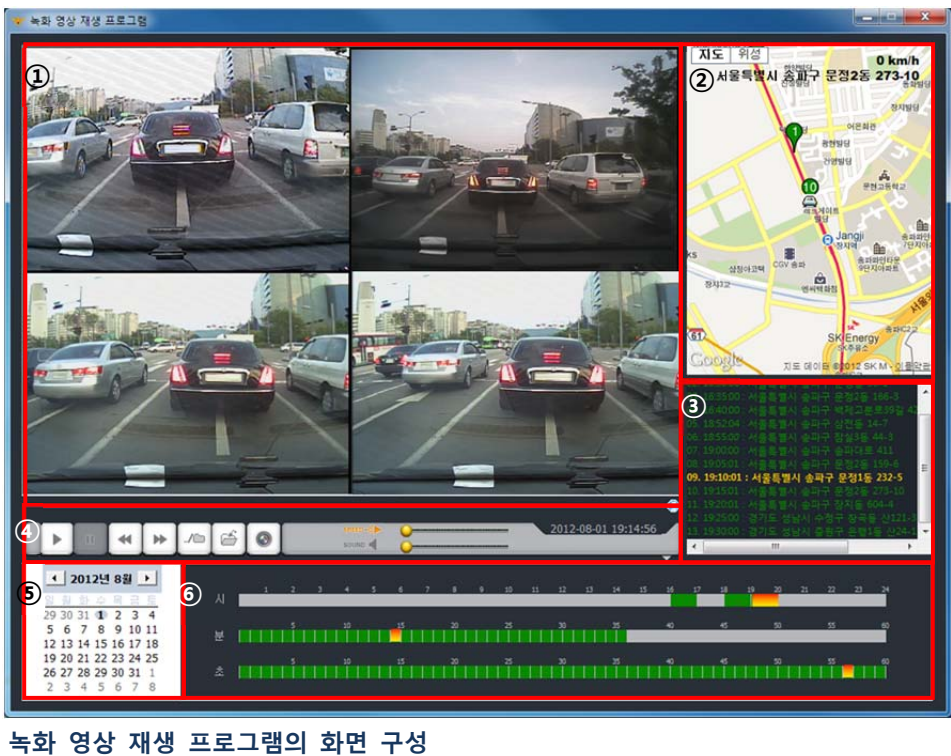

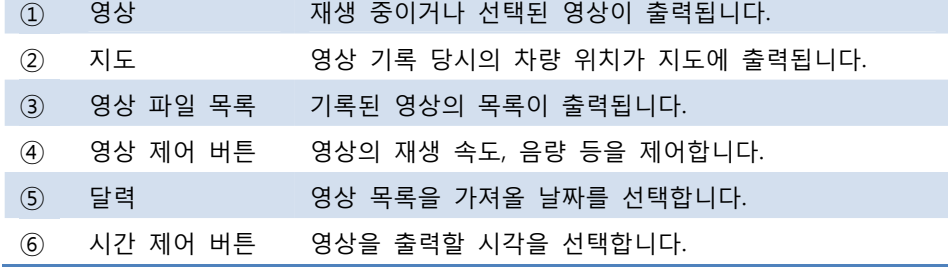

## 4.4 기능 설명

4.4.1 영상

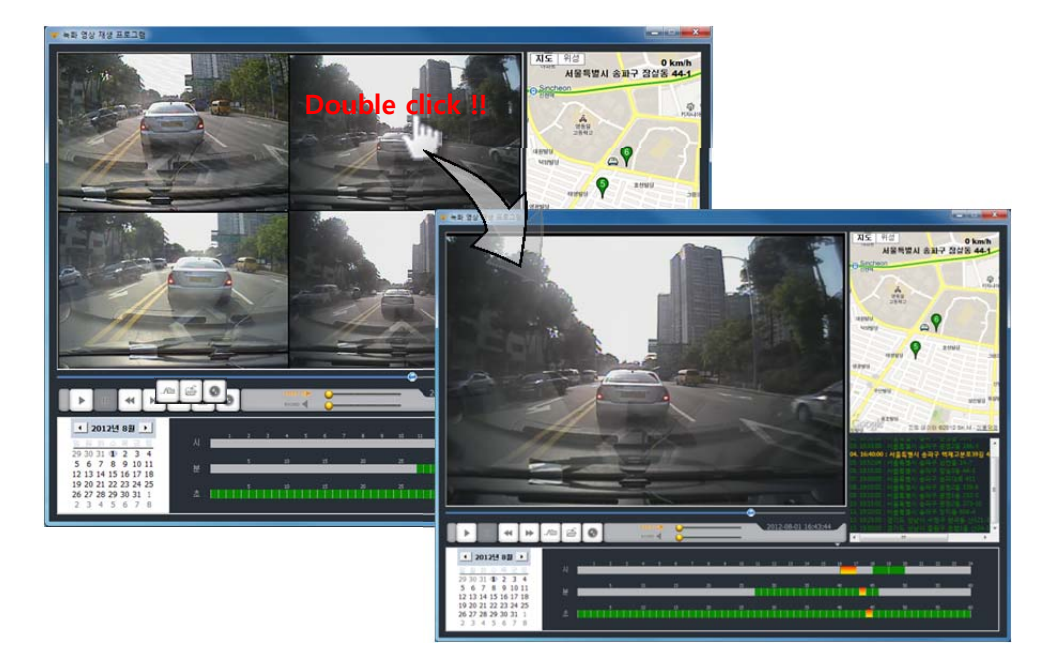

- 기록 당시에 설치되어있던 카메라 개수만큼의 영상이 출력됩니다.
- 자세히 보고 싶은 영상을 더블 클릭하여 확대 할 수 있습니다.
- 확대 된 영상을 더블 클릭하여 초기 상태로 축소 시킬 수 있습니다.

## 4.4.2 지도

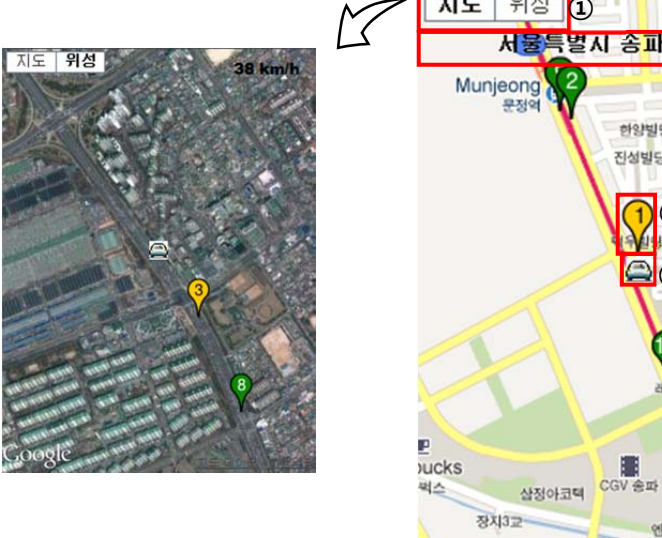

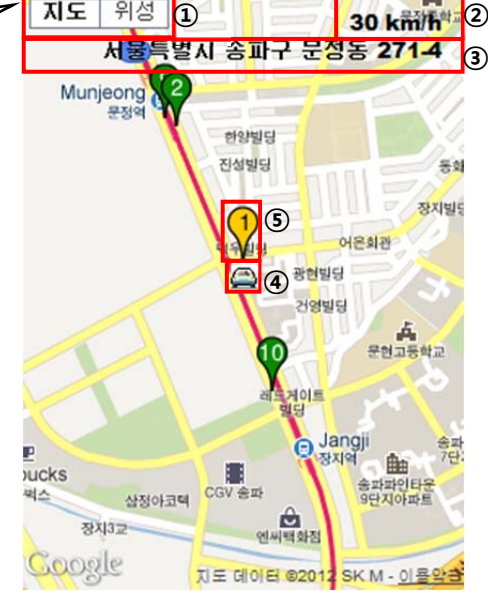

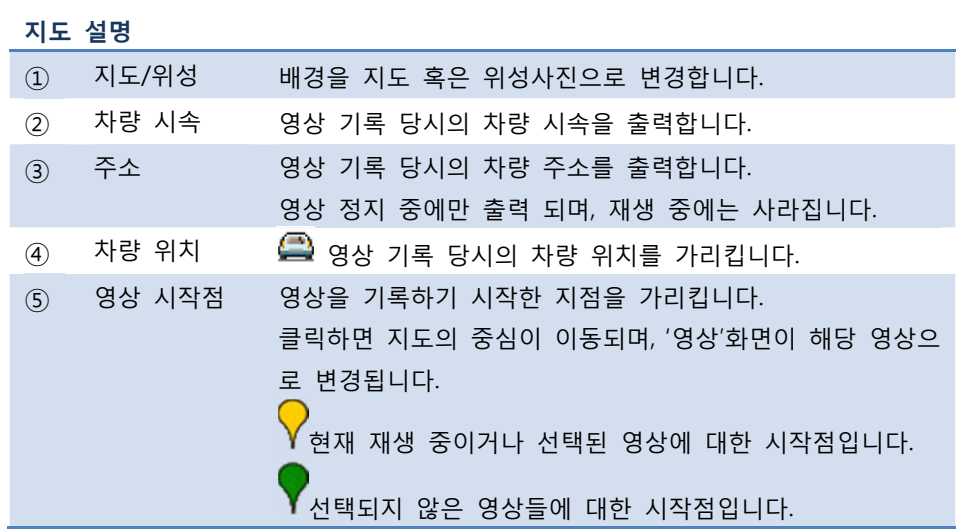

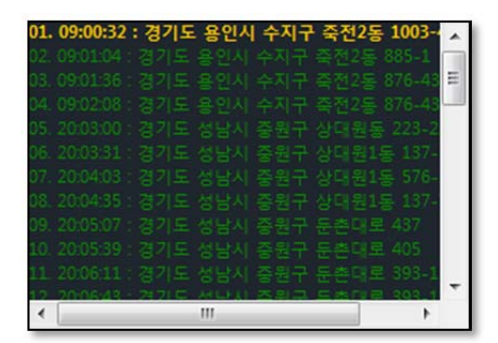

- 현재 선택되어있는 날짜에 기록된 영상의 목록이 출력됩니다.
- 각 목록은 지도에 마커 형태로 출력됩니다.
- 각 목록을 클릭하면 지도의 중심이 이동되며, '영상'화면이 해당 영상으로 변경됩니다.

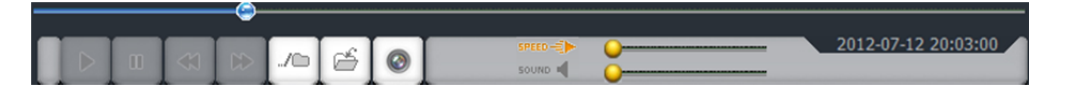

### **영상 제어 버튼 설명**

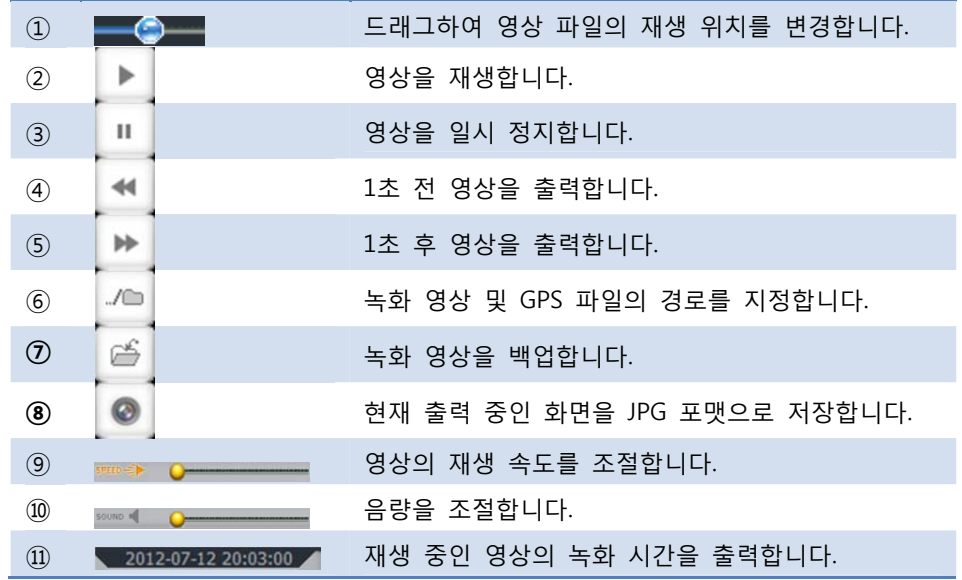

### 4.4.5 달력

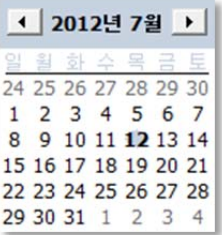

#### **달력 설명**

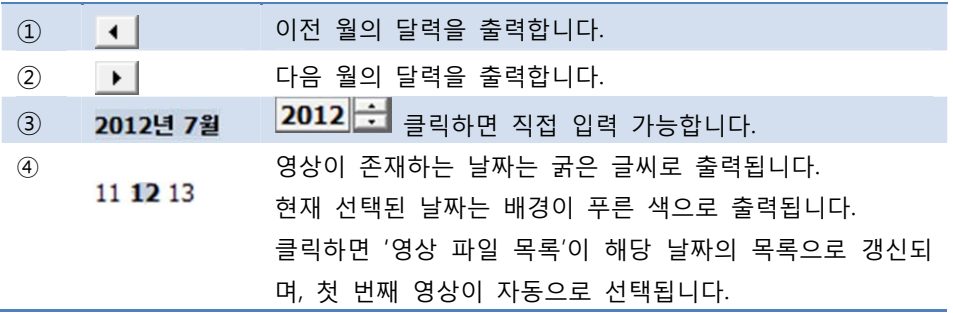

### 4.4.6 시간 제어 버튼

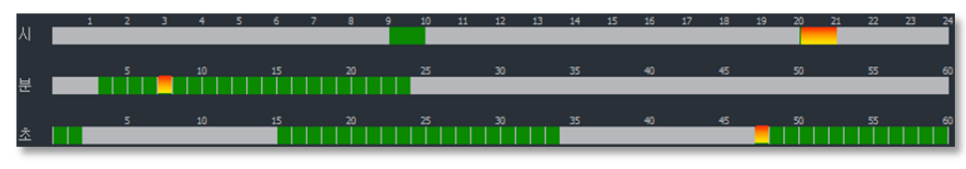

출력하고자 하는 영상의 시각을 선택합니다.

#### **시간 제어 버튼 설명**

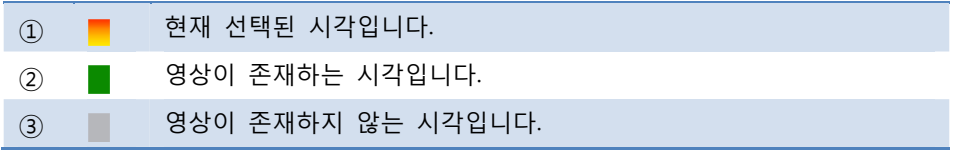

## 5 제출용 영상 만들기

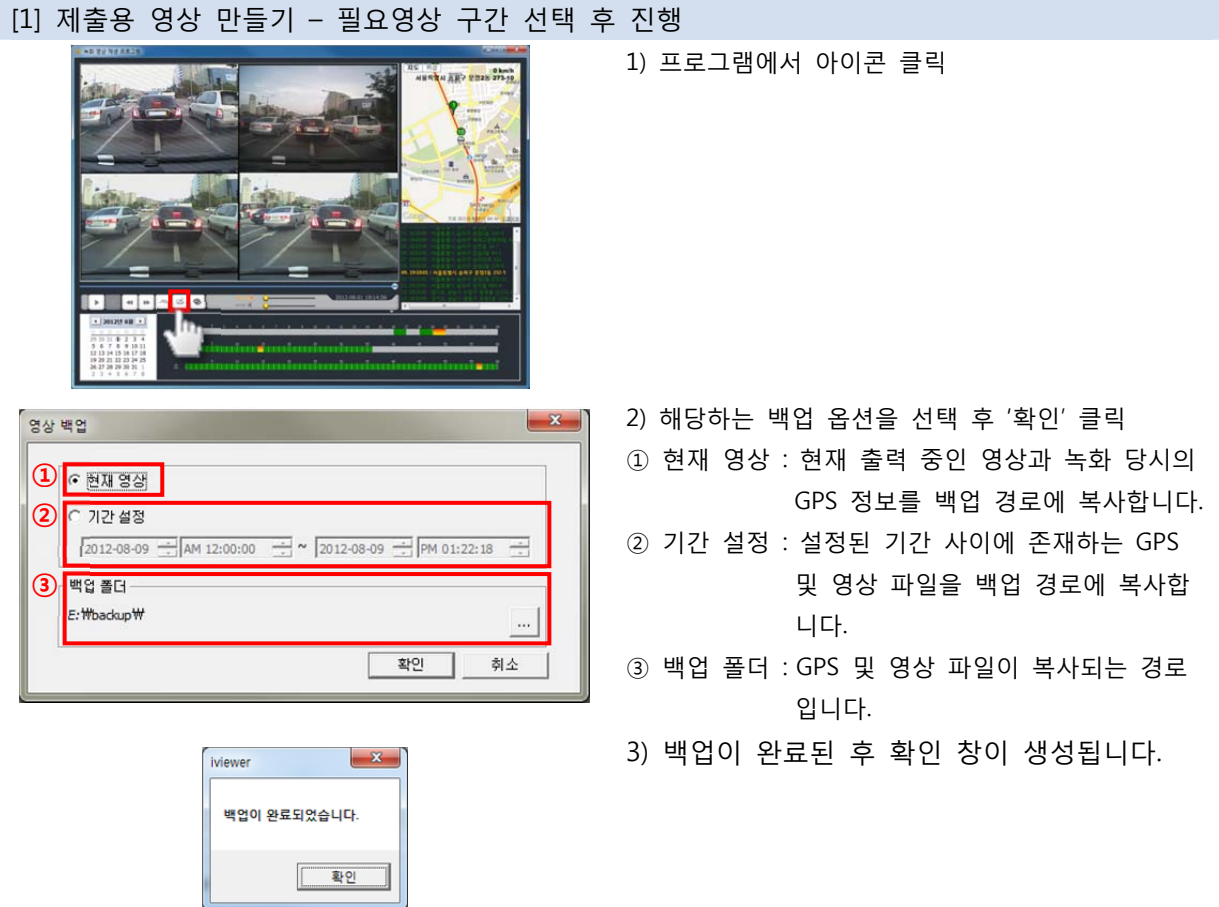

## 6 VIDEO OUT 화면 확인

## [1] VIDEO OUT 포트로 화면 확인하기

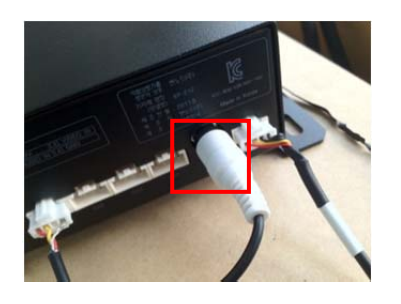

1) VIDEO OUT 포트에 선을 연결하고 영상 매체에 연결합니다.

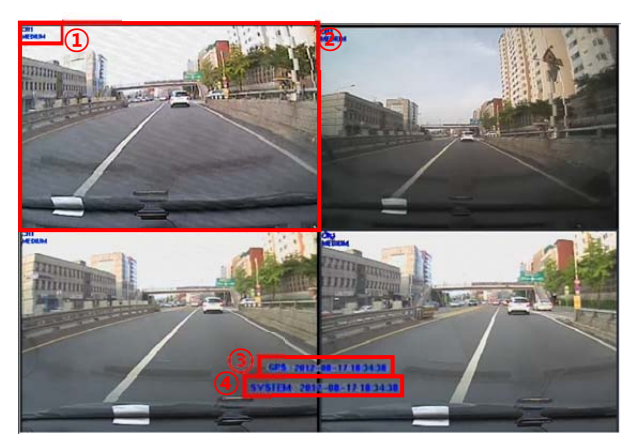

- 2) 다음과 같은 화면이 출력됩니다.
- ① 채널 및 화질이 표시됩니다.
- ② 출력되는 화면입니다. (CH1~CH4)
- ③ 수신되는 GPS의 시간 정보입니다.
- ④ 현재 시스템의 시간 정보입니다.